# **6. Setting Up Configurations by AP SNMP**

# **Manager:**

- **6.1. Connect to your AP**
- **6.1.1. Find Access Point**

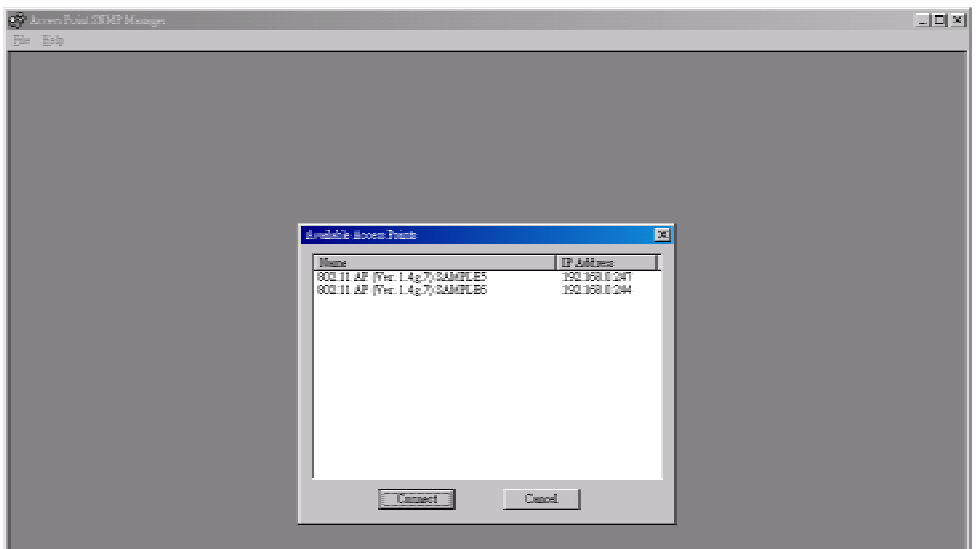

Select Find Access Point on File menu. If there are other APs exists on the same subnet, the list of the APs will appear. You can double-click on the AP to connect to it. You can also select the AP and Click Connect to connect to it.

**6.1.2. Connect to Access Point** 

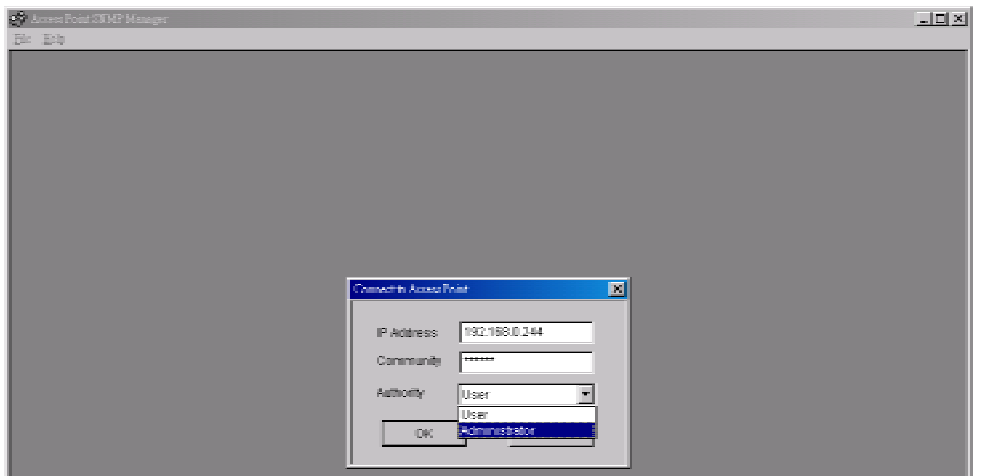

After Click Connect to Access Point on File menu, or after select connection target from APs List, the "Connect to Access Point" frame will appear.

- **IP Address: Your AP's IP Address.**
- **EXECOMMUNITY: Community to connect your AP.**
- Authority: You can only read configurations from AP if you select "User". If you select "Administrator", you can read the configurations and also modify the configurations.

After all settings, click OK to connect to AP.

### **6.2. Close Connection of AP**

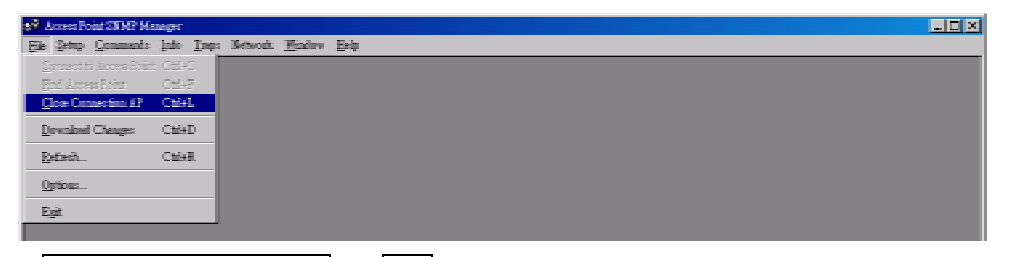

Select Close Connection AP on File menu to disconnect the connection between PC and AP.

#### **REMØTEK**

#### **Wireless LAN Access Point User's Manual**

#### **6.3. Get Statistics**

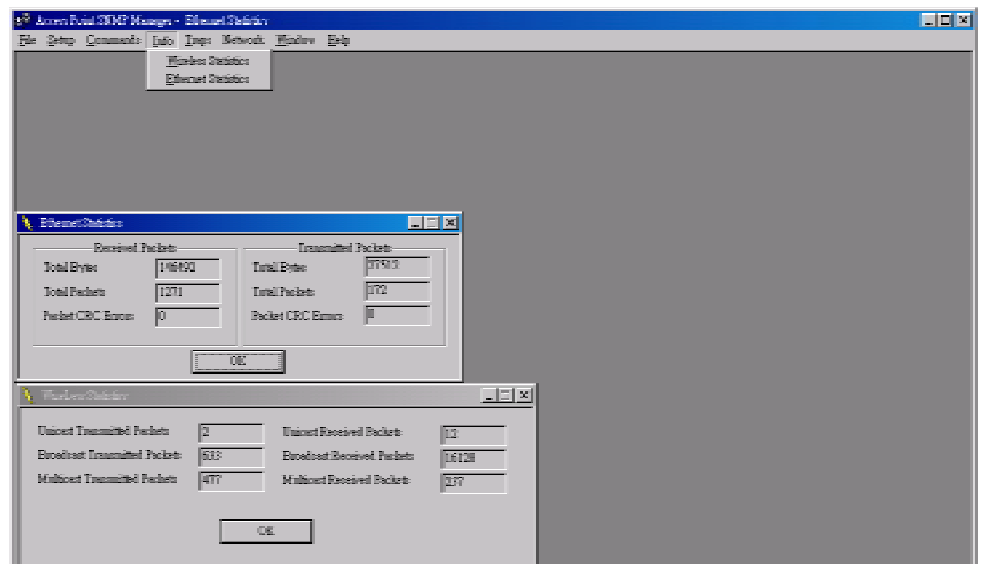

After connect to AP, select Wireless Statistics or Ethernet Statistics on Info menu. You'll find network statistics in the frames. For default, the statistics will not update automatically.

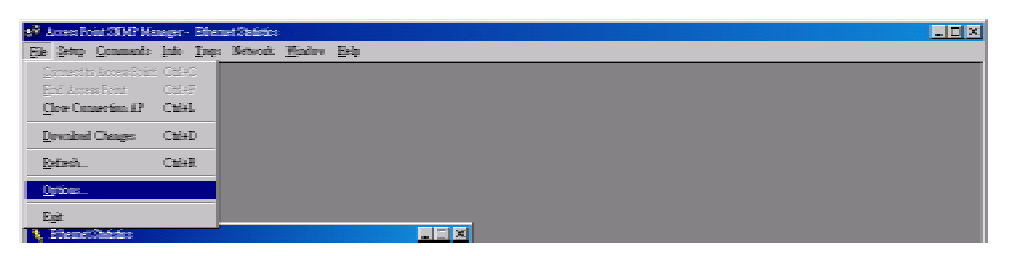

To enable statistics update automatically, select Options on File menu.

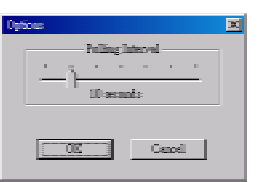

On Options frame, slide to decide automatically update period. Click OK to make the setting valid.

#### **6.4. Modify Configurations**

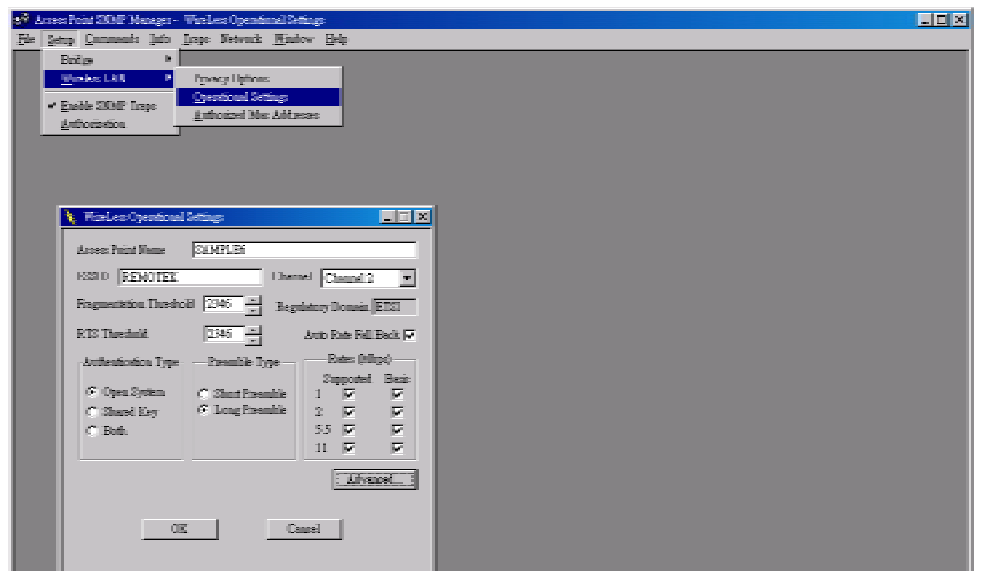

Most of the settings will not be downloaded to AP immediately after modifying. You should download the settings by selecting Download Changes on File menu to make the settings valid.

#### **6.4.1. Modify Bridge IP Configuration**

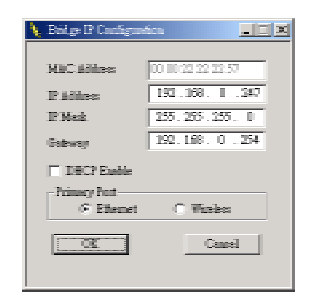

Select **IP Configuration** from **Bridge** submenu on **Setup** menu.

- **MAC Address: The MAC address of the AP. You can't modify this field.**
- **IP Address: AP's IP address**
- **IP Mask: AP's mask**
- **Gateway: AP's gateway**
- **DHCP** enable: Enable DHCP client service that gets IP settings from DHCP server.
- **Primary Port: Select where the DHCP server is.**

# **Wireless LAN Access Point User's Manual 6.4.2. Modify Filtering Configuration**

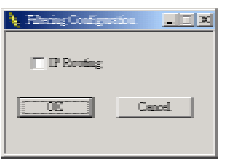

Select Filtering from Bridge submenu on Setup menu. If you check IP Routing, only IP Packet will pass through AP between Ethernet and Wireless LAN.

### **6.4.3. Modify Privacy Options**

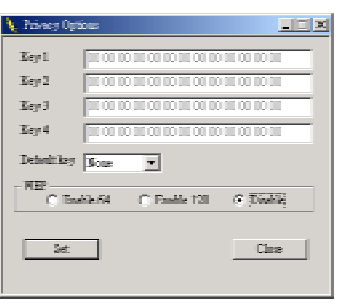

Select Filtering from Wireless LAN submenu on Setup menu.

- Key  $1 \sim$  Key 4: Fill keys for WEP. 13 octets for 128-bit WEP, and 5 octets for 64-bit WEP.
- Default Key: Select default key from Key 1 ~ Key 4.
- WEP: Select WEP mode. 64-bit WEP, 128-bit WEP, or disable WEP.

# **6.4.4. Modify Wireless Operation Settings**

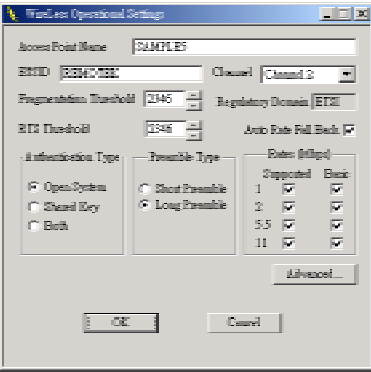

Select Operation Settings from Wireless LAN submenu on Setup menu.

- **Access Point Name: Fill in User-Friendly Name.**
- **ESSID: Fill in Access Point's ESSID. Adaptors could roam over the APs** that have same ESSID.
- Channel: Working channel through Channel  $1 \sim$  Channel 13
- **Fragmentation Threshold: Packet fragment size.**
- RTS Threshold: RTS will not send if the packet is smaller than RTS

**Threshold** 

- **Authentication Type:** 
	- Open System: Any adaptor could connect to AP.
	- Shared Key: Adaptors using shared key encryption could connect to AP.
	- Both: Adaptors could connect to AP by both kind of authentication type.
- Preamble Type: Select the type of preamble field of PPDU. If select short preamble, throughput performance will be improved.
- Auto Rate Fall Back: Rate will fall back due to interferences.
- Rates: Select support rates and basic rates here.
- **Advance: Please refer to 7. Wireless LAN AP Operation Modes.**

## **6.4.5. Modify Authorized MAC Adresses**

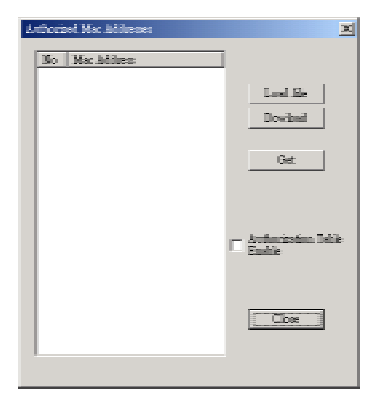

Select Authorized Mac Addresses from Wireless LAN submenu on Setup menu. Different from most other configurations in Setup menu, all settings could be valid in this frame.

 Load file: You can build a text file that consists a list of MAC Addresses Ex. 001122334455

998877665544

means 00:11:22:33:44:55 and 99:88:77:66:55:44 will be load to the list of MAC addresses.

- **Download: Download MAC addresses from the list to AP.**
- Get: Get MAC addresses from AP to the list.
- Authorization Table Enable: If checked, only devices using MAC address in authorization table could connect to the AP.
- Close: Close the Frame

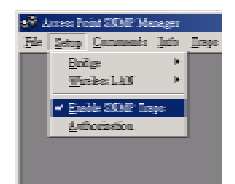

Select Enable SNMP Traps on Setup menu. If checked, AP SNMP Manager may receive trap messages from AP.

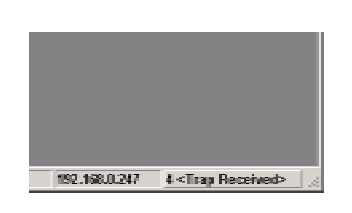

When AP SNMP Manager receives trap messages from AP,  $\mu$   $\neq$  < Trap Received>" will appear on bottom-right of AP SNMP Manager.

Select View Records on Traps menu.

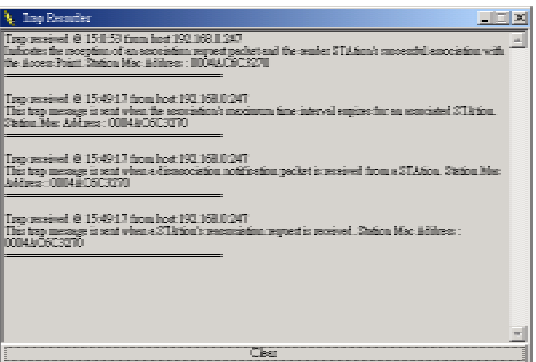

You can read all traps in this frame. Click Clear to clear all traps and leave.

# **6.4.7. Modify Authorization Configuration**

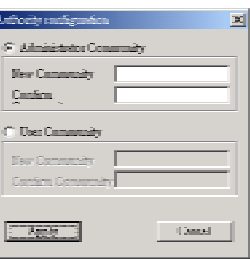

Select Authorization on Setup menu. You can change Administrator's and User's communities here.

**6.5. Download Changes to AP or Refresh Setting from AP** 

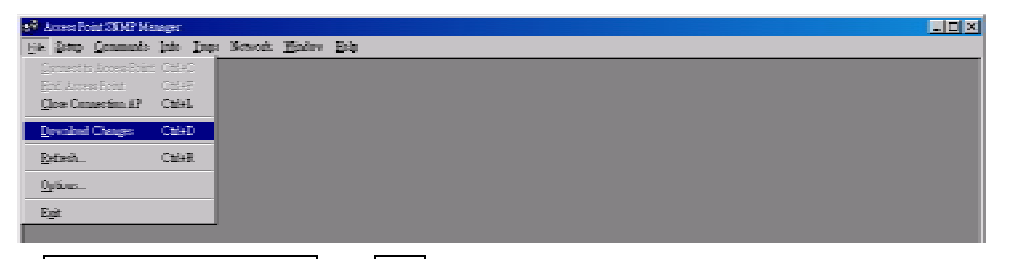

Select Download Changes on File menu, then all settings will download to AP. After that, AP SNMP Manager will command AP to reset.

If you want to get the original settings on AP, please select Refresh on File menu.

#### **6.6. Reset AP or Restore Defaults**

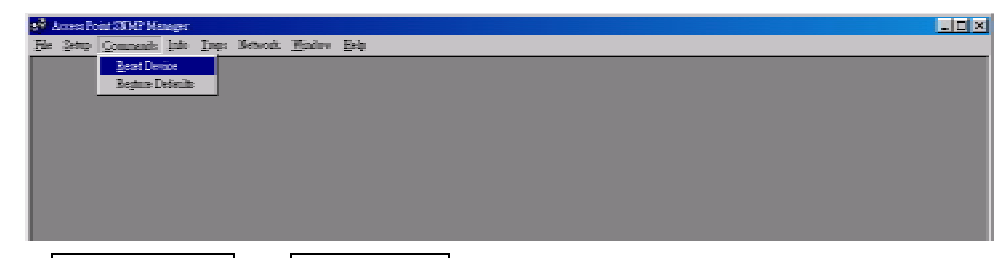

Select Reset Device on Commands menu. The AP will be reset.

Select Restore Device on Commands menu. The AP will restore default settings.

# **7. Wireless LAN AP Operation Modes:**

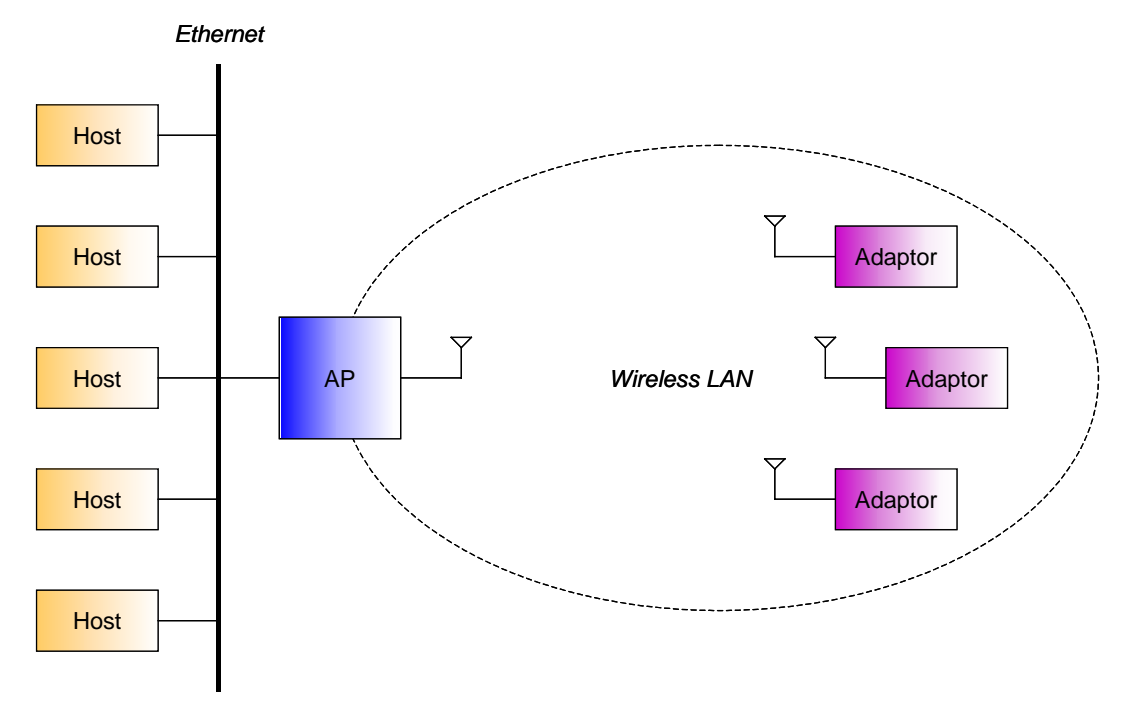

# **7.1. Wireless LAN Access Point**

AP provides the capability of connecting Wireless LAN to Ethernet. Adaptors can connect to Ethernet through AP.

### **7.2. AP Client**

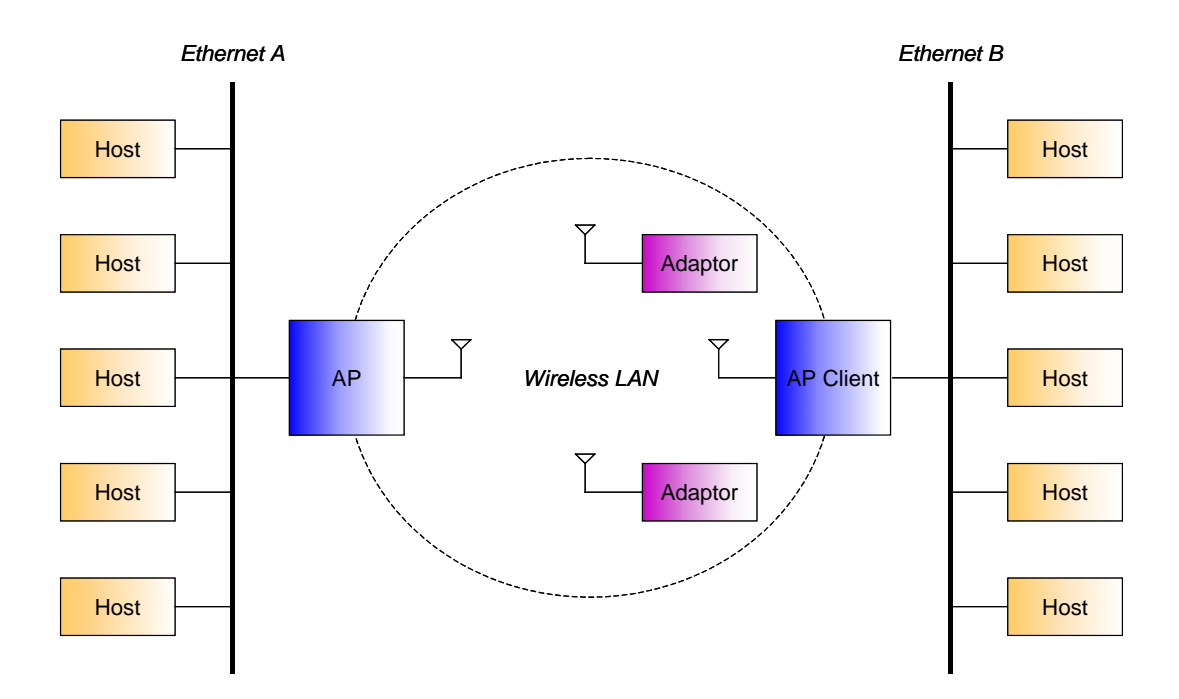

**REM@TEK** 

#### **Wireless LAN Access Point User's Manual**

AP Client could connect to the AP like an adaptor. The figure shows that Ethernet B has connected to Ethernet A. Adaptors still could connect to the AP that the AP Client connected to.

### **7.3. Bridge**

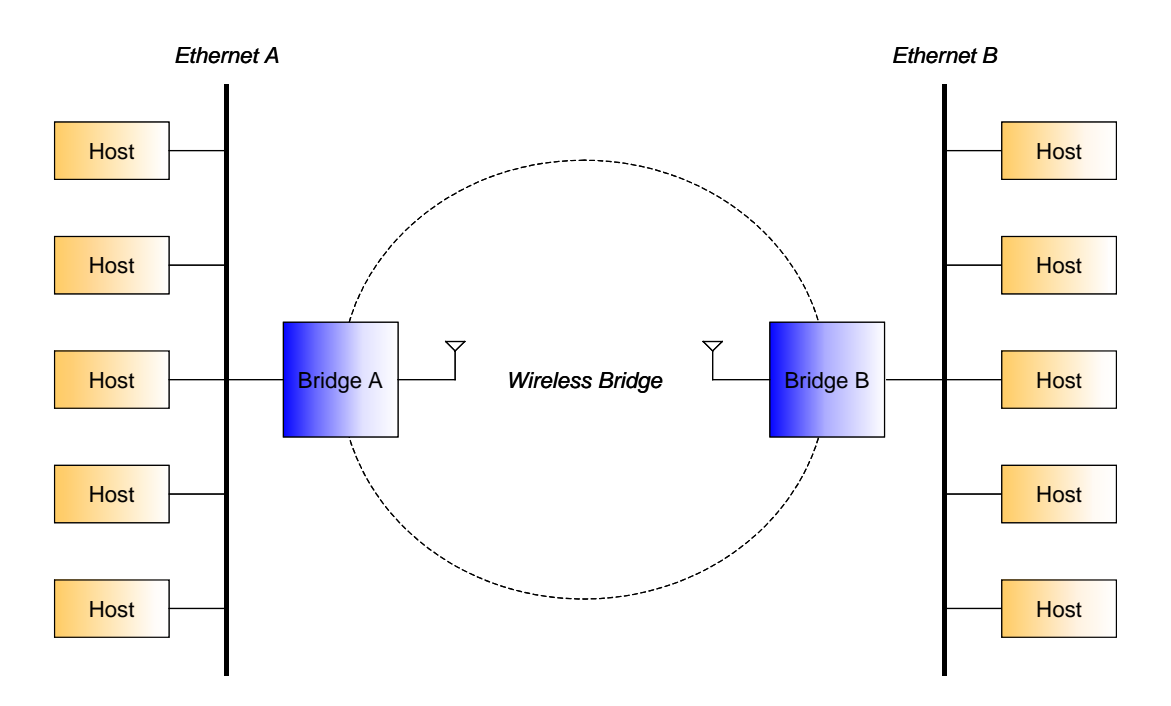

Different from the AP – AP Client mode, no adapters could connect to any bridge in bridge mode. And there are two bridge modes.

- **Wireless Bridge Point-to-Point** Bridge in this mode will only connect to one fixed bridge.
- Wireless Bridge Point-to-Multipoint Bridge in this mode will connect to any other bridges nearby.

**7.3.1. Bridge Connection Example 1** 

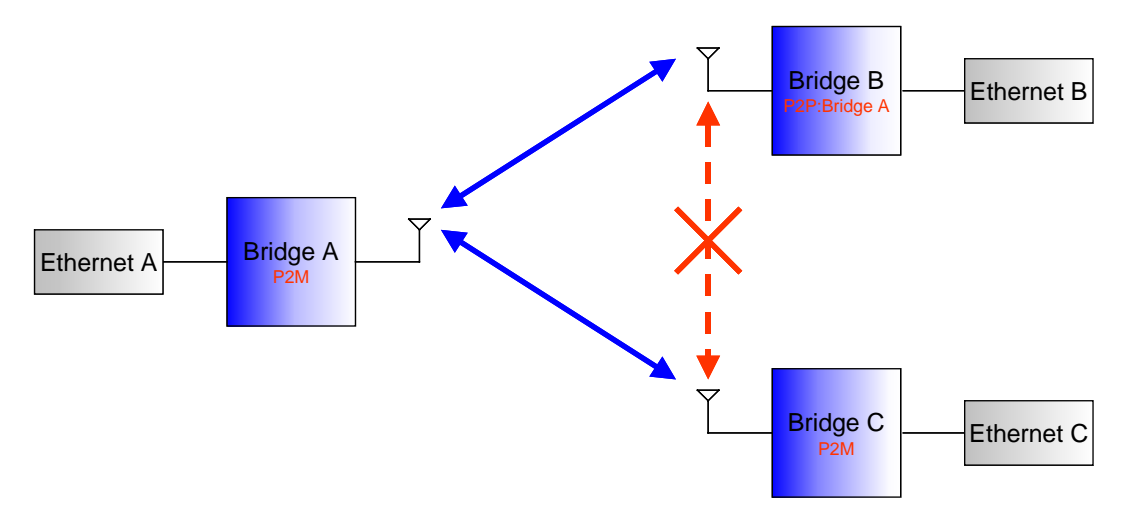

Bridge A and Bridge C are in Point-to-Multipoint mode, Bridge B in Point-to-Point mode that only connect to Bridge A. In this case, Bridge A could connect to both Bridge B and Bridge C, but Bridge C could only connect to Bridge A.

#### **7.3.2. Bridge Connection Example 2**

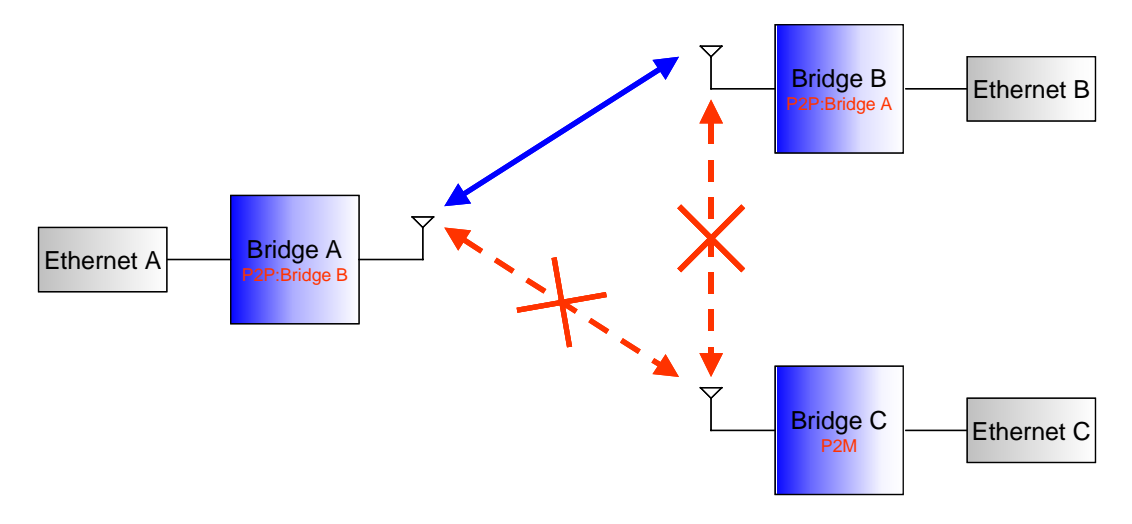

If we set Bridge A to be Point-to-Point mode that only connect to Bridge B. Bridge C can't connect to either Bridge A or Bridge B.

#### **7.4. Modify Operation Mode by AP SNMP Manager**

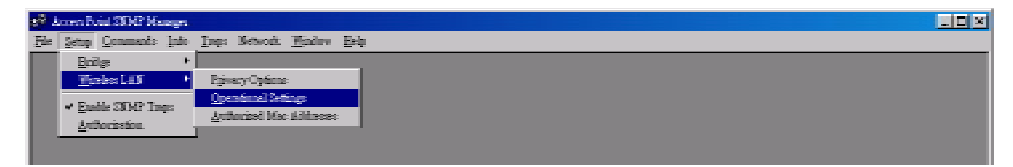

Select Operation Settings from Wireless LAN submenu on Setup menu.

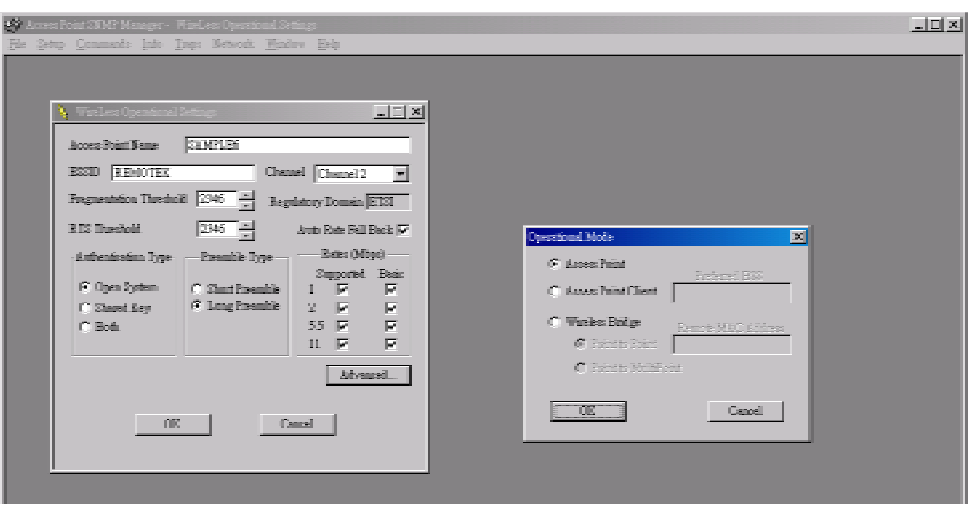

Click Advanced…, Operation Mode frame will appear.

- **Access Point: Normal Access Point mode**
- Access Point Client: You have to fill AP's BSSID in Preferred BSSID field. And the ESSID of AP Client should be the same as AP's.
- Wireless Bridge: All Bridges should use same channel in same connection.
	- Point-to-Point: You have to fill in the MAC address of the Bridge that you want to connect.
	- Point-to-Multipoint: In Point-to-Multipoint mode, you don't have to set MAC addresses.

# **8. Specification:**

## Standard Compatibility

- IEEE802.11b, FCC, ETSI, Wi-Fi compatible
- All major networking standards, including IP, IPX
- Wireless Network Interface: IEEE 802.11b (CSMA/CA)
- Wired Network Interface: RJ45(10Base-T)
- Encryption: 64-bit WEP and 128-bit WEP

Environmental

- Operating Temperature is from 32 to 131 (0 to 55)
- $\bullet$  Humidity (non-condensing): 10 to 90%

Power specification

- Power Consumption: 5V±5%@800mA
- Power Requirements: 110-120V/220-240V

Radio Specifications

- RF Output Power: 15 dBm
- Modulation Technique: Direct Sequence Spread Spectrum CCK@5Mbps/11Mpbs DQPSK@2Mpbs DBPSK@1Mpbs
- Typical Range: \*50m indoors, 100m outdoors when 11Mbps (May vary depending on operation environment)
- $\bullet$  Frequency range: 2.4-2.4835 GHz
- Number of channels
- Antenna: Embedded Antenna Modulation with diversity support, gain?dB

# Physical Dimensions

<sup>z</sup>190\*249\*50mm?

Other Function

• Led Indicators: Status, network activity and RF Activity